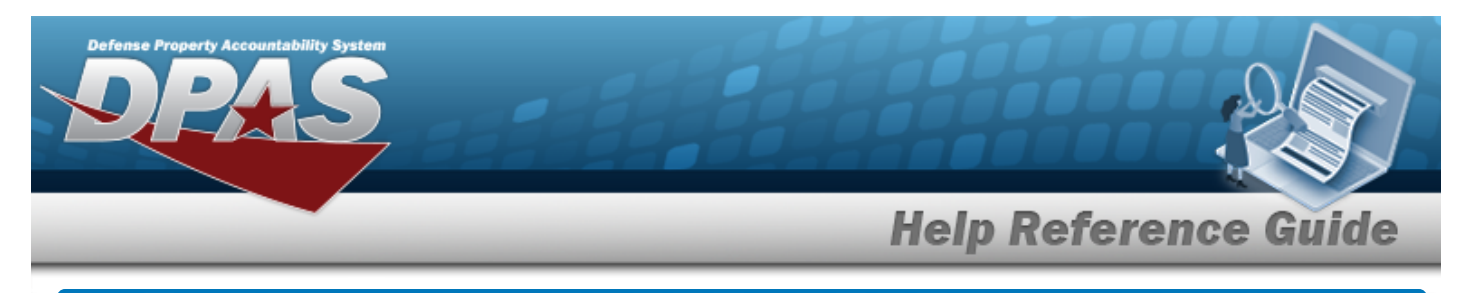

# **Browse for a Maintenance Schedule**

## **Overview**

The Maintenance Schedule Browse pop-up window allows searching for a single maintenance or a range of maintenance schedules.

# **Navigation**

DPAS Modules > *VARIOUS PROCEDURAL STEPS* > > Maintenance Schedule Browse pop-up window

### **Procedures**

### **Browse for a Maintenance Schedule**

*One or more of the Search Criteria fields can be entered to isolate the results. By*

*default, all results are displayed. Selecting at any point of this procedure returns all fields to the default "All" setting.* 

1. Select . *The Maintenance Schedule Browse pop-up window appears*.

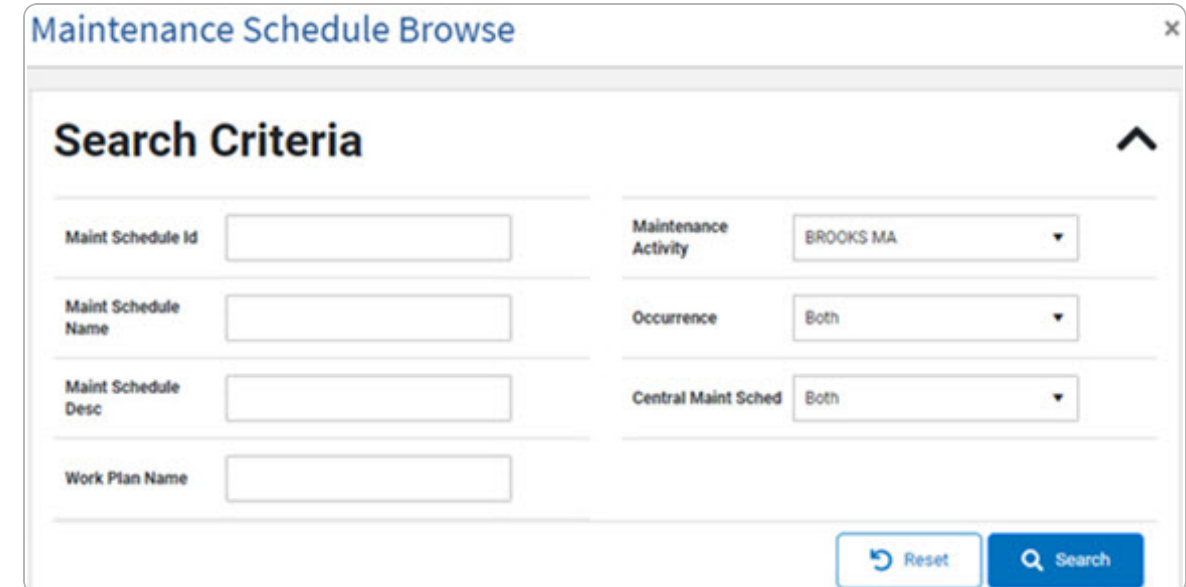

DPAS Helpdesk

1-844-843-3727

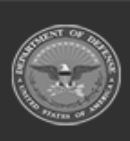

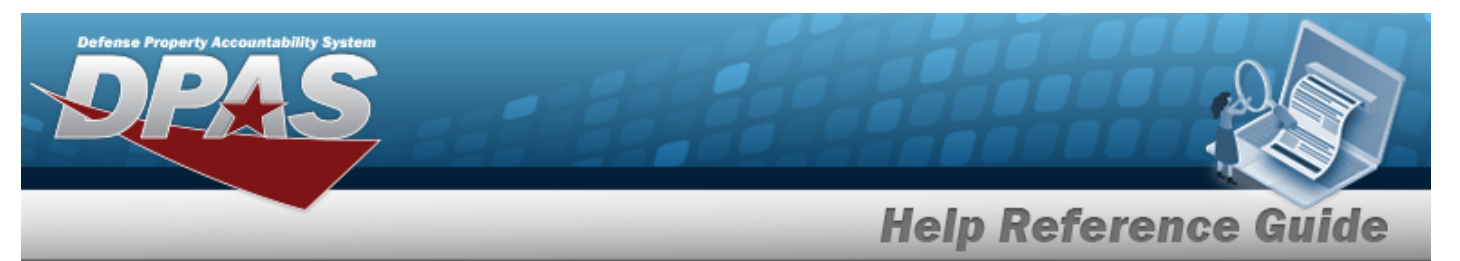

- 2. In the Search Criteria grid, narrow the results by entering one or more of the following optional fields.
- 3. Select . *Results display in the Search Results Grid.*

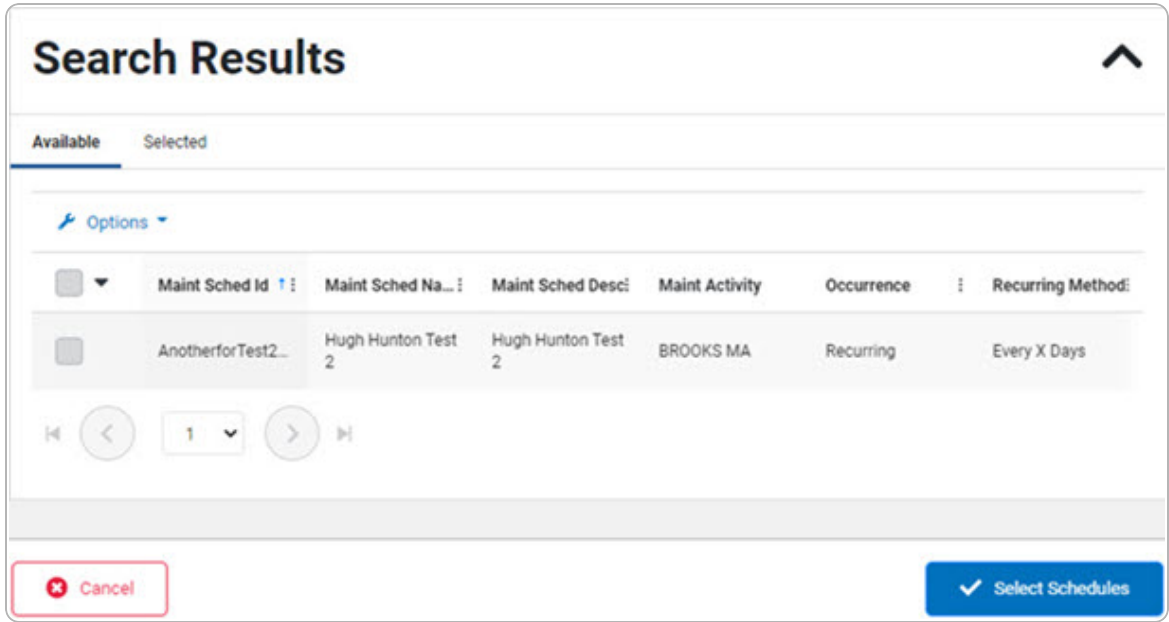

4. Click to select the MAINT SCHEDULE ID. *The MAINT SCHEDULE ID is selected and appears.*

Select Schedules Select . *The Asset Assignment to Maintenance Schedule pop-up window closes and the selected ASSET ID appears in the previous screen in the Search Results grid.*

5.

#### **OR**

Select the Selected Tab. *The selected MAINT SCHEDULE ID appears for verification.*

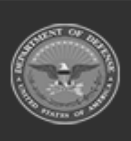

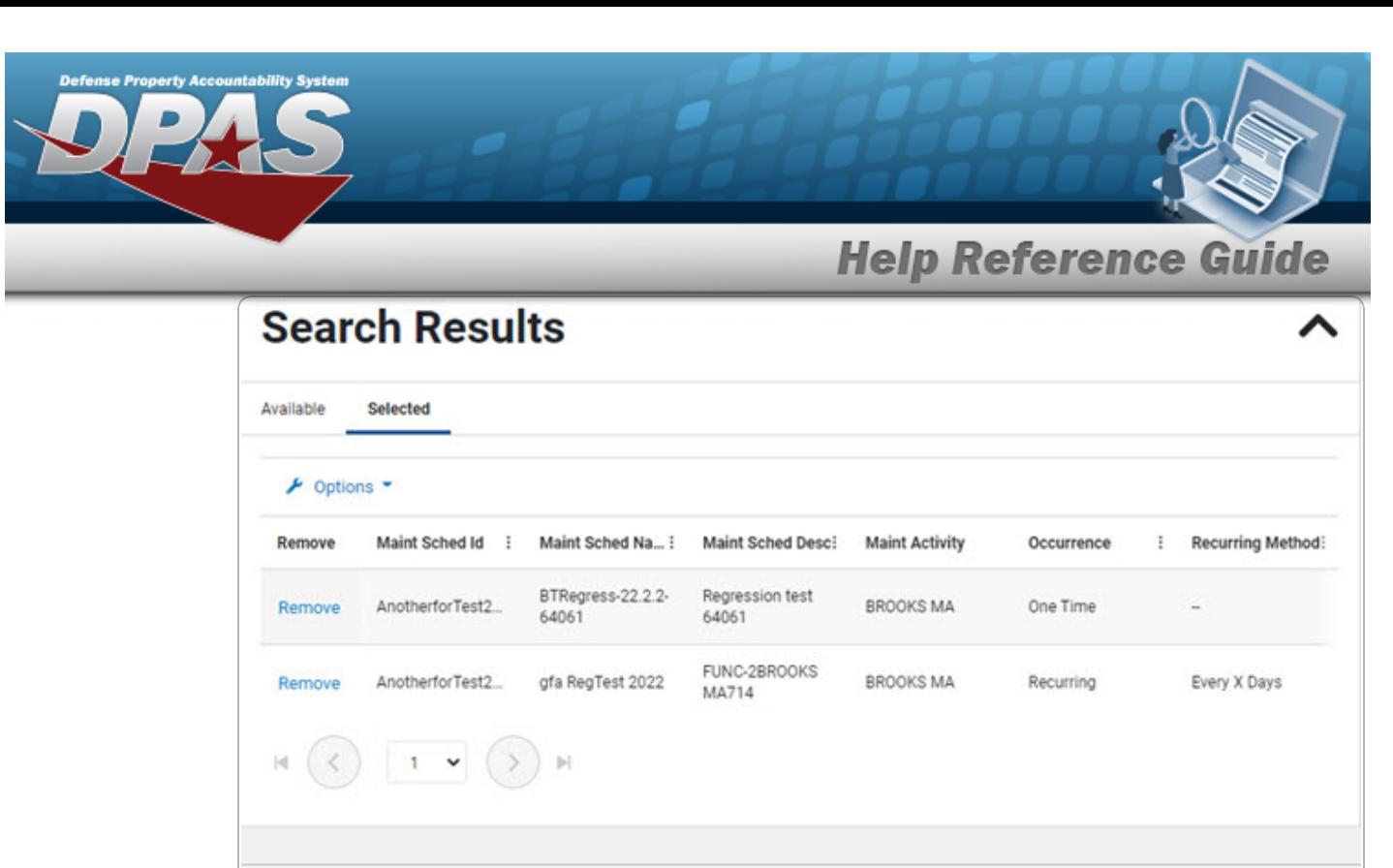

- $\checkmark$  Select Schedules **O** Cancel
- A. Select the Remove [hyperlink.](Hyperlink.htm) *The MAINT SCHEDULE ID is removed from the Selected Search Results grid.*
- $\checkmark$  Select Schedules 6. Select . *The Maintenance Schedule Browse pop-up window closes and the selected MAINT SCHEDULE ID appears in the previous screen in the Search Results grid.*

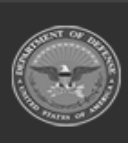